## **How to Access Your FAFSA Submission Summary**

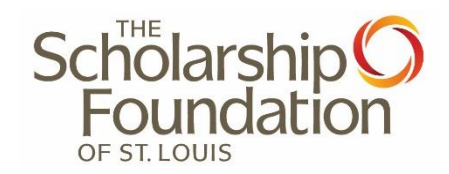

- **1. Log into your StudentAid.Gov account using your FSA ID.**
- **2. Scroll down to "My Activity" and click "2024-25 FAFSA Form." If you do not see that click "View All Activity."**

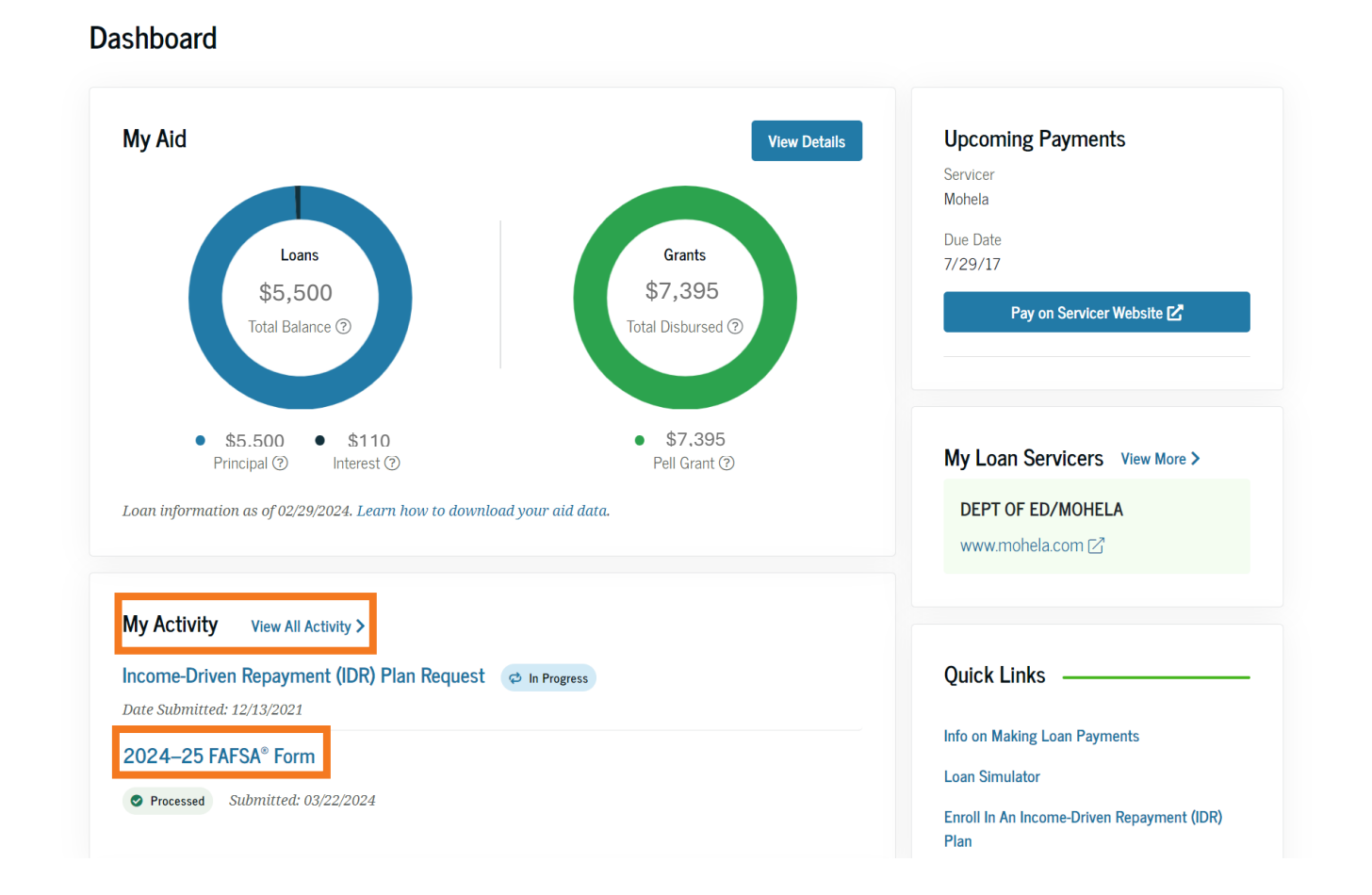

**3. Your FAFSA Submission Summary will be available once your FAFSA is processed with all the required signatures. After selecting the 2024-25 FAFSA Form, scroll down. Select the blue button that says "FAFSA Submission Summary".** 

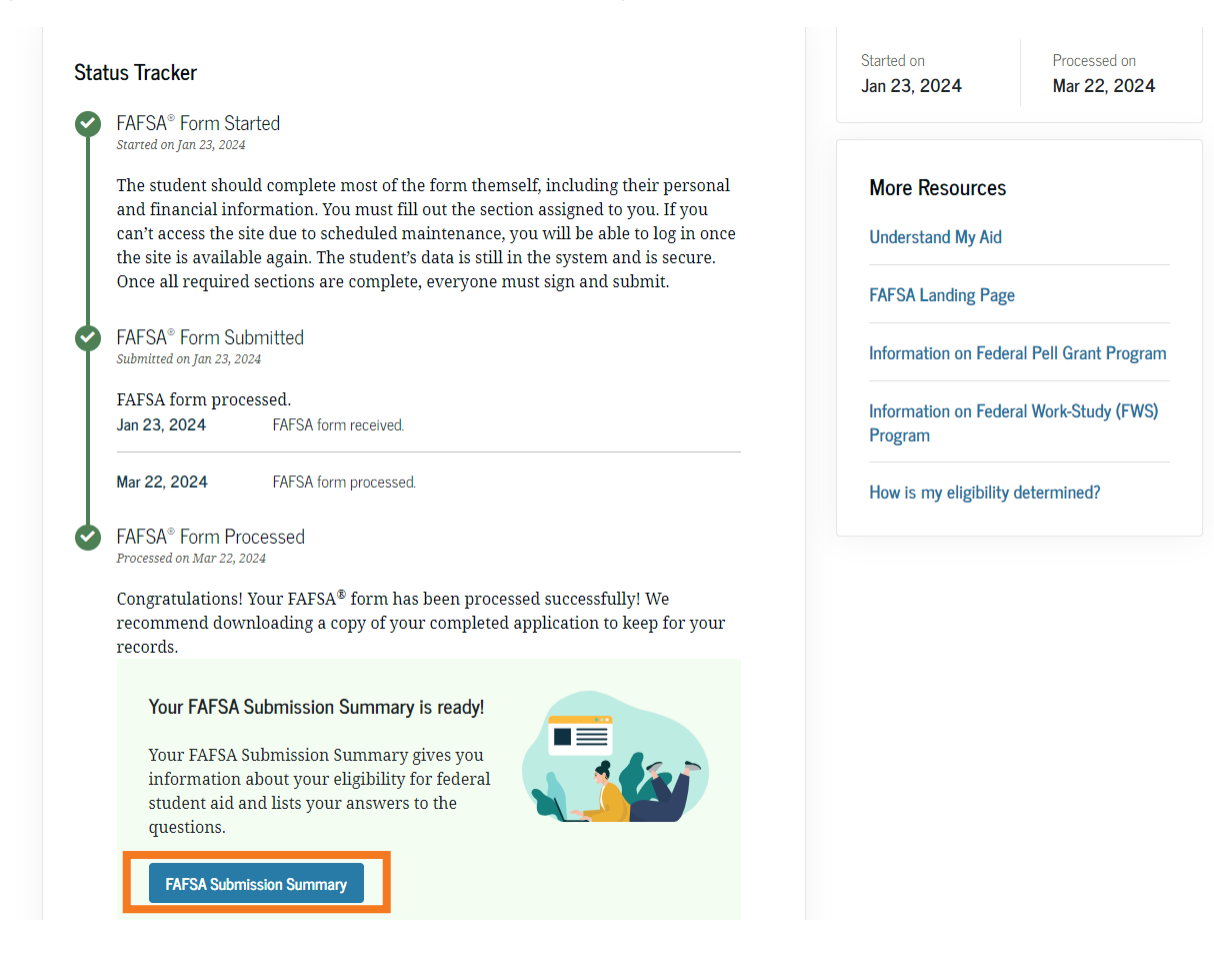

**4. Next, select "Print FAFSA Submission Summary" located in the upper right-hand corner.** 

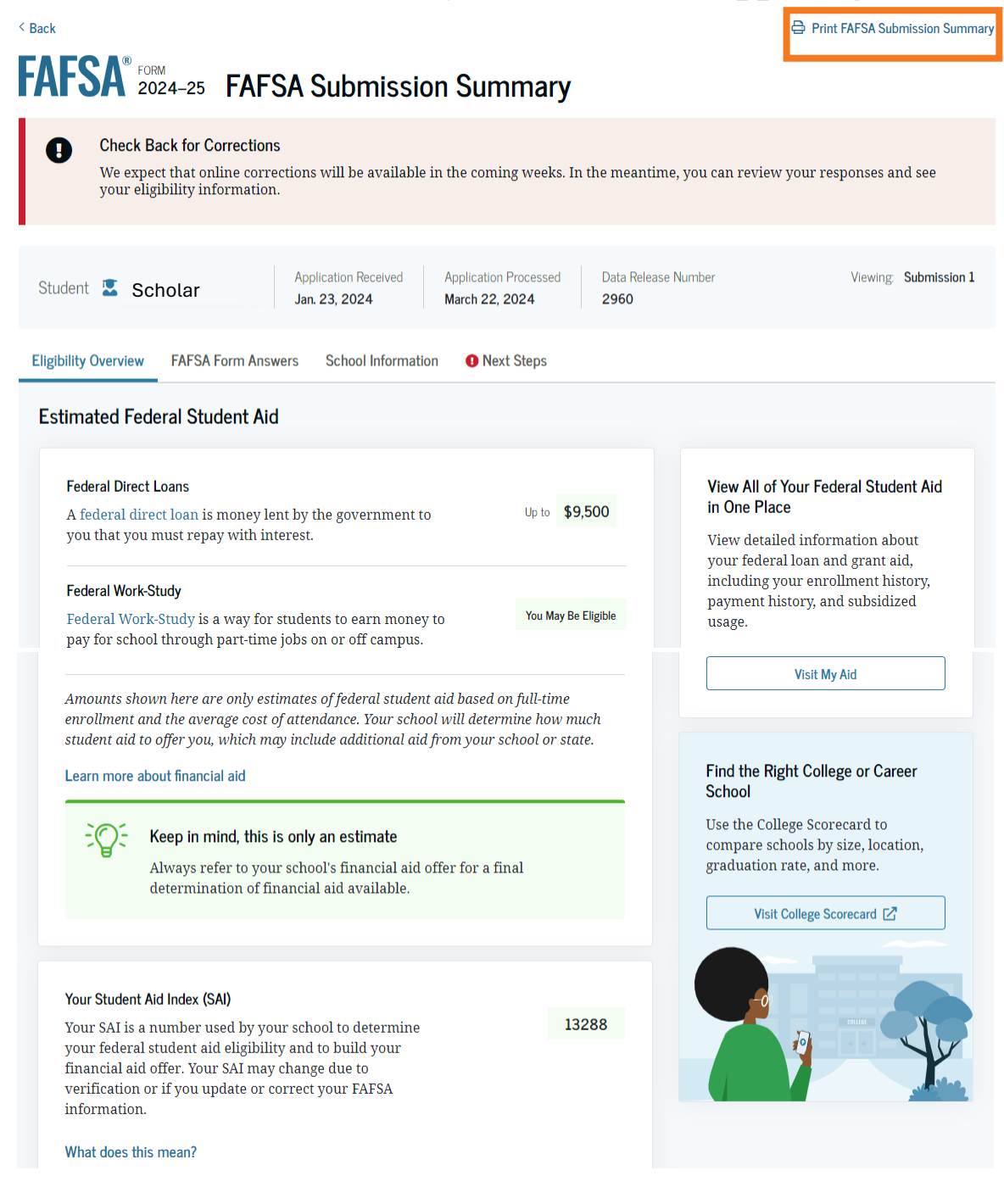

**5. When the printer box appears, select "Save as PDF" as the printer destination, then "Save" to download the FAFSA Submission Summary to your PC.** 

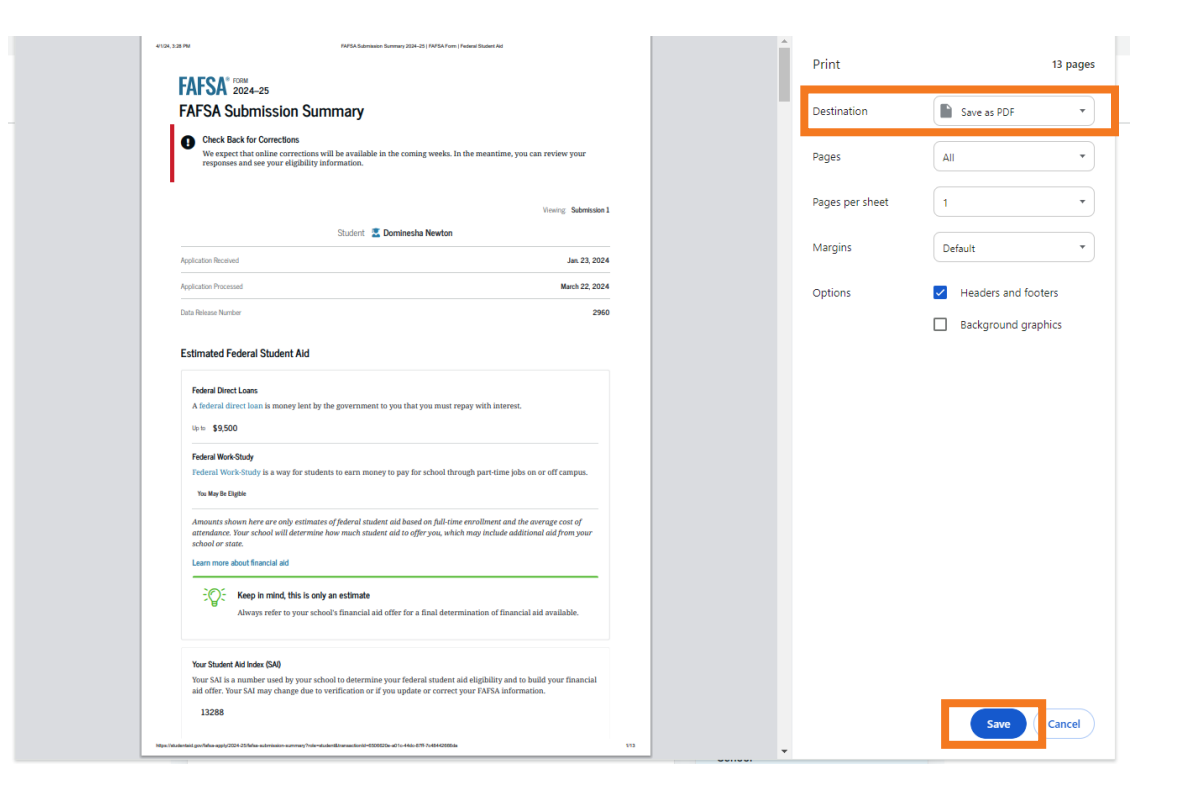

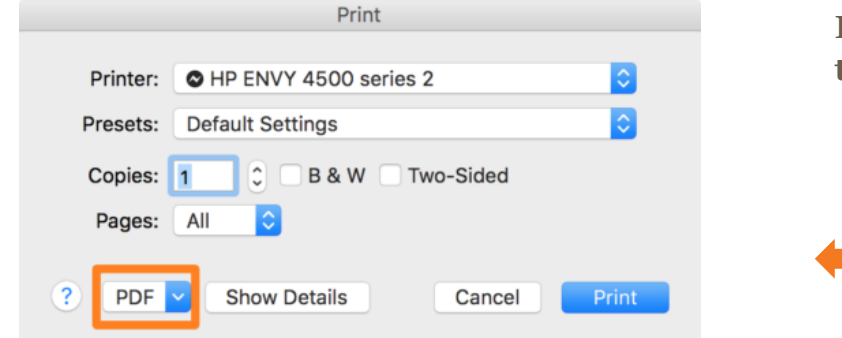

**If using a Mac computer, follow these steps to print to PDF.**

## **Instructions for uploading documents to Scholarship Foundation application(s):**

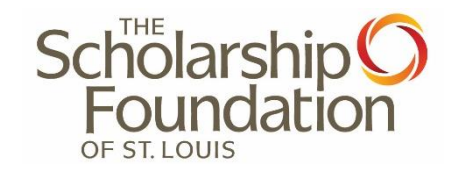

- **1. Click on – STUDENT AID INDEX (SAI).**
- **2. Click "Add New File."**
- **3. Click "Browse" and locate the screenshot of your FAFSA Submission Summary.**
- **4. SELECT the document.**
- **5. Click "Save and Keep Editing."**

**If you have any questions or need any assistance, please contact our [Student Advising team](https://sfstl.org/advice-assistance/advisor-bios/) 314-725-7990 · [info@sfstl.org](mailto:info@sfstl.org)**